Notiz

# **Notiz**

#### Hauptseite > E-Workflow > E-Akte > Notiz

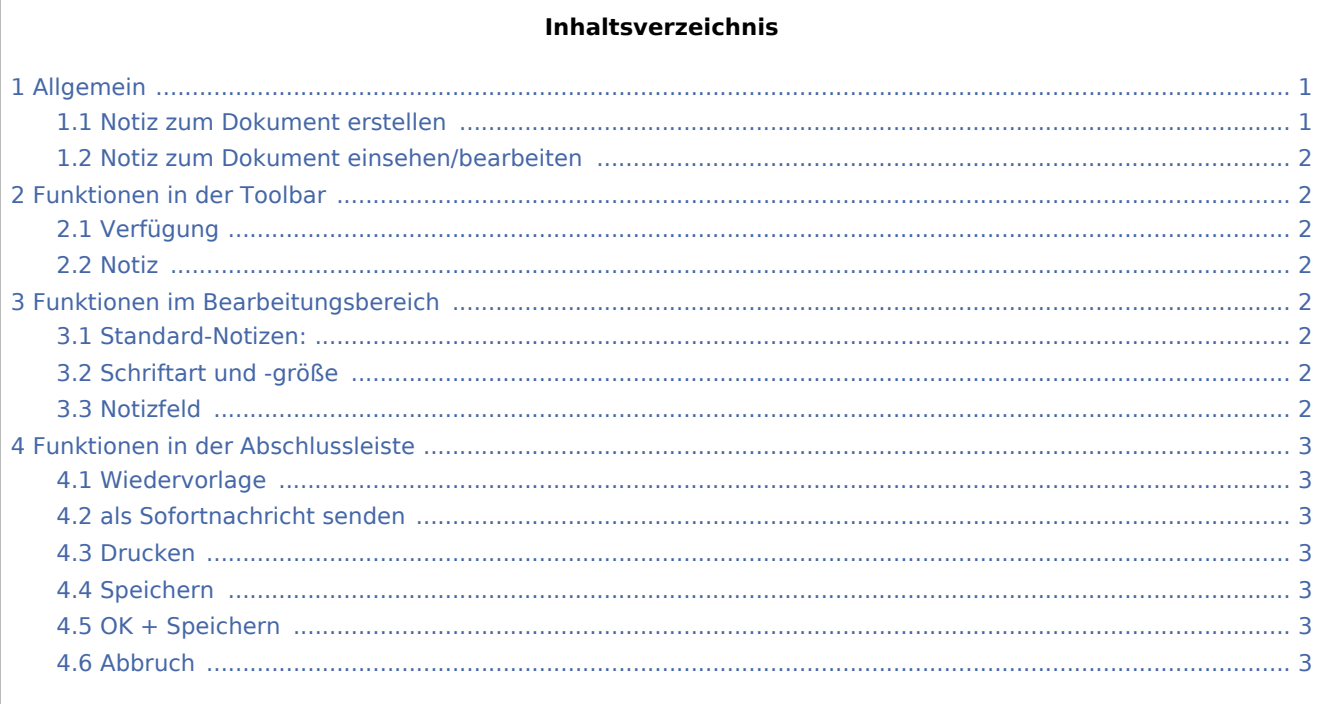

## <span id="page-0-0"></span>Allgemein

<imagemap>-Fehler: Bild ist ungültig oder nicht vorhanden

## <span id="page-0-1"></span>Notiz zum Dokument erstellen

Mithilfe dieses Fensters kann eine Notiz zu einem markierten Dokument in der E-Akte und im E-Eingangskorb verfasst werden.

Die erstellten Notizen werden in der Dokumentenvorschau der E-Akte als gelbe "Haftzettel"

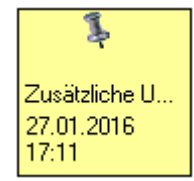

angezeigt.

Notiz

Über Rechtsklick/Longtouch auf den gelben Haftzettel steht ein Kontextmenü mit der Möglichkeit zur Verfügung, Notizen zu öffnen und zu bearbeiten, zu drucken oder zu löschen. Notizen werden im Explorerbaum mit dem Symbol gekennzeichnet. Ist außer der Notiz noch eine Verfügung zum Dokument vorhanden, erfolgt die zusätzliche Anzeige der Verfügung mit einem Doppelsymbol.

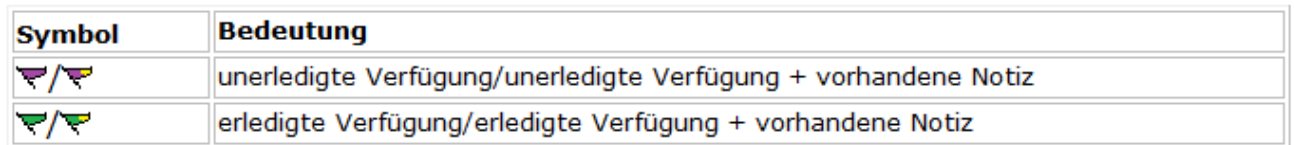

## <span id="page-1-0"></span>Notiz zum Dokument einsehen/bearbeiten

Mithilfe dieser Maske kann eine Notiz zu einem markierten Dokument eingesehen und bearbeitet werden. Damit steht ein dokumentenbezogener Laufzettel zur Verfügung, der nach jedem Aufruf durch das automatische Einfügen einer Bearbeitungszeile und ggf. Bearbeitung des aktuellen Benutzers fortgeschrieben wird. Der Aufruf einer Notiz ist durch Klick/Touch auf den gelben "Haftzettel" möglich. Zusätzlich besteht mit Rechtsklick/Longtouch auf den gelben Haftzettel die Möglichkeit, die Notiz zu drucken oder auch zu löschen.

## <span id="page-1-1"></span>Funktionen in der Toolbar

## <span id="page-1-2"></span>Verfügung

Hauptartikel → [Verfügung](https://onlinehilfen.ra-micro.de/wiki2/index.php/Verf%C3%BCgung)

### <span id="page-1-3"></span>Notiz

Erstellung einer Notiz.

# <span id="page-1-4"></span>Funktionen im Bearbeitungsbereich

## <span id="page-1-5"></span>Standard-Notizen:

Häufig genutzte Notizen können als Standard-Notizen hinterlegt werden. Eine Bearbeitung und Erweiterung kann über die Schaltfläche [Datei:dreipunktebutton.ewf.png](https://onlinehilfen.ra-micro.de/index.php?title=Spezial:Hochladen&wpDestFile=dreipunktebutton.ewf.png) erfolgen, wenn das Programmrecht *Standardtexte* vorliegt.

## <span id="page-1-6"></span>Schriftart und -größe

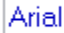

 $10$ 

 $\checkmark$ 

In diesem Bereich können Schriftart und Schriftgröße der Notiz bestimmt werden.

 $\checkmark$ 

## <span id="page-1-7"></span>Notizfeld

Dient zur Erfassung einer zum Dokument zu speichernden Notiz.

Notiz

# <span id="page-2-0"></span>Funktionen in der Abschlussleiste

## <span id="page-2-1"></span>Wiedervorlage

#### [Datei:wvicon.ewf.png](https://onlinehilfen.ra-micro.de/index.php?title=Spezial:Hochladen&wpDestFile=wvicon.ewf.png)

Dient der Erfassung einer Wiedervorlage.

## <span id="page-2-2"></span>als Sofortnachricht senden

#### [Datei:sofortnachrichticon.ewf.png](https://onlinehilfen.ra-micro.de/index.php?title=Spezial:Hochladen&wpDestFile=sofortnachrichticon.ewf.png)

Soll die Verfügung dem zuständigen Benutzer als Sofortnachricht angezeigt werden, ist diese Schaltfläche zu wählen.

### <span id="page-2-3"></span>Drucken

#### [Datei:druckenicon.ewf.png](https://onlinehilfen.ra-micro.de/index.php?title=Spezial:Hochladen&wpDestFile=druckenicon.ewf.png)

Druckt die Notiz aus.

### <span id="page-2-4"></span>Speichern

#### [Datei:speichernicon.ewf.png](https://onlinehilfen.ra-micro.de/index.php?title=Spezial:Hochladen&wpDestFile=speichernicon.ewf.png)

Die Notiz wird gespeichert. Die Maske bleibt jedoch geöffnet, um eine weitere Notiz zu erstellen.

## <span id="page-2-5"></span>OK + Speichern

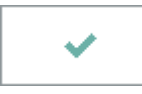

Speichert die eingegebenen Daten und schließt das Fenster.

## <span id="page-2-6"></span>Abbruch

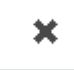

Schließt das Fenster ohne zu speichern.